# SUNNUCAM

#### HD VIDEO RECORDING EYEWEAR

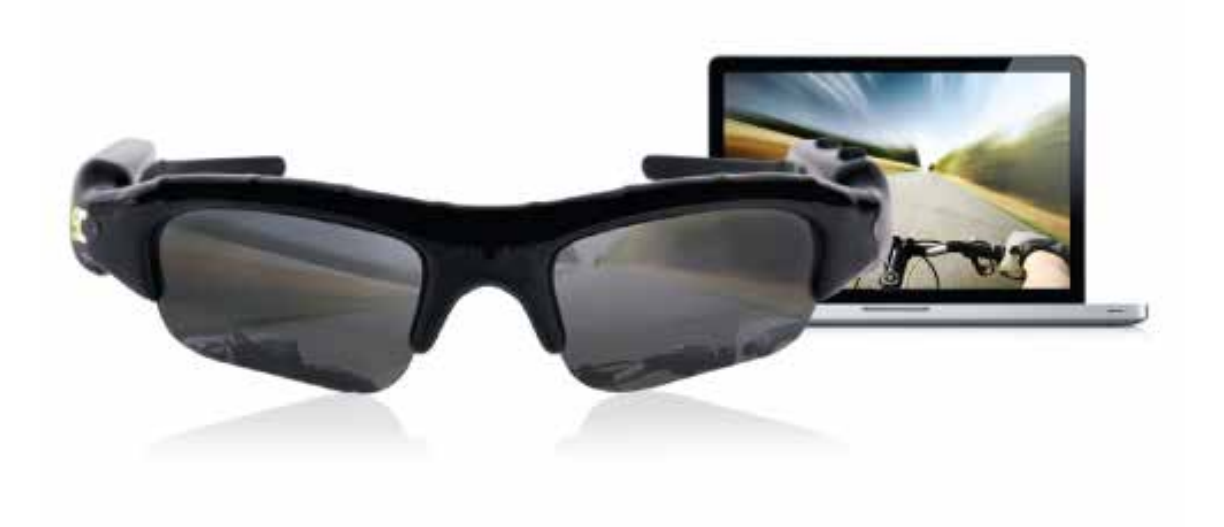

### **MANUAL & TROUBLE SHOOTING GUIDE**

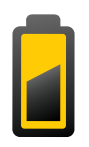

**Attention: Please make sure to fully charge your SunnyCam before use.**

# **Contents**

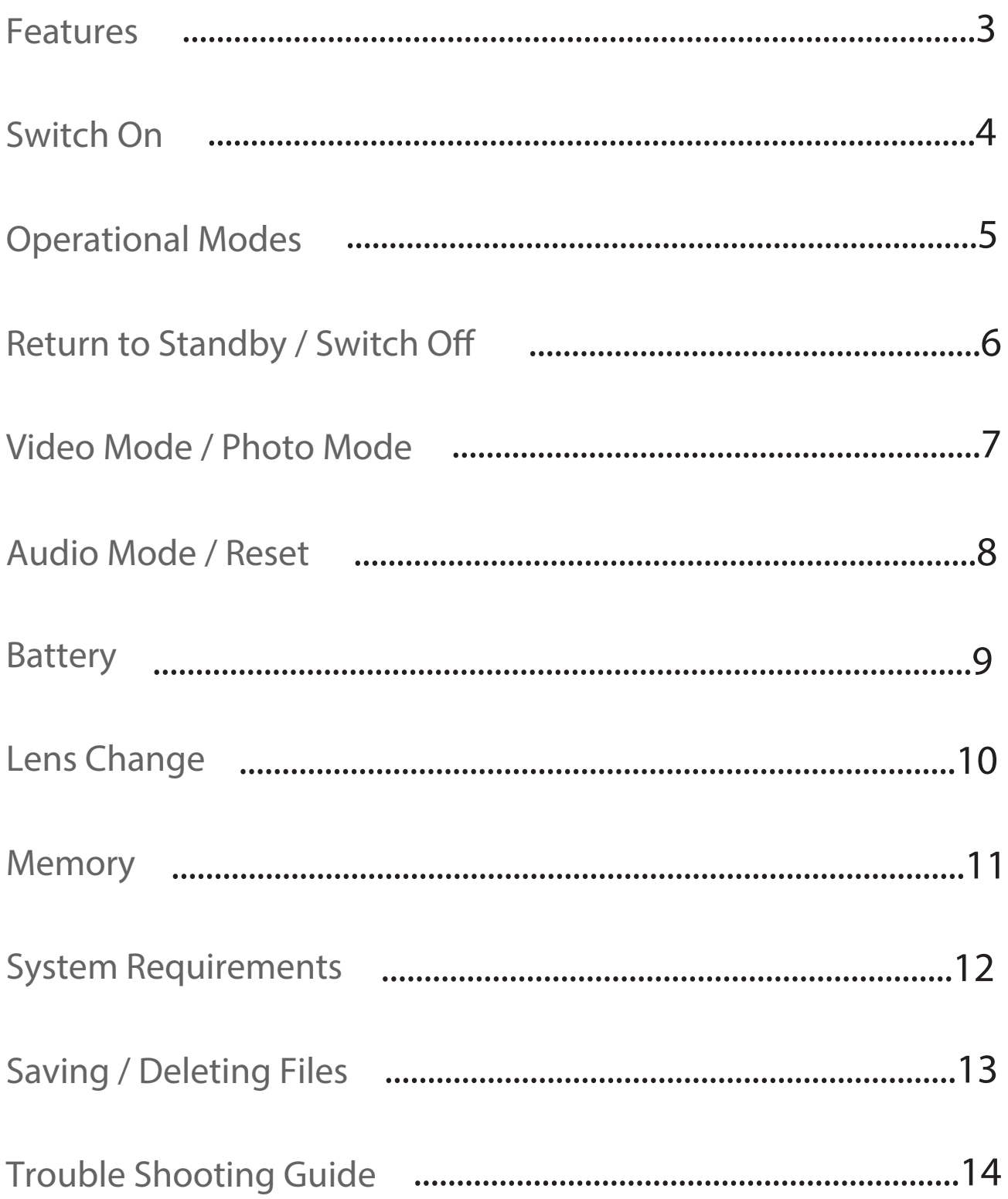

# **Features**

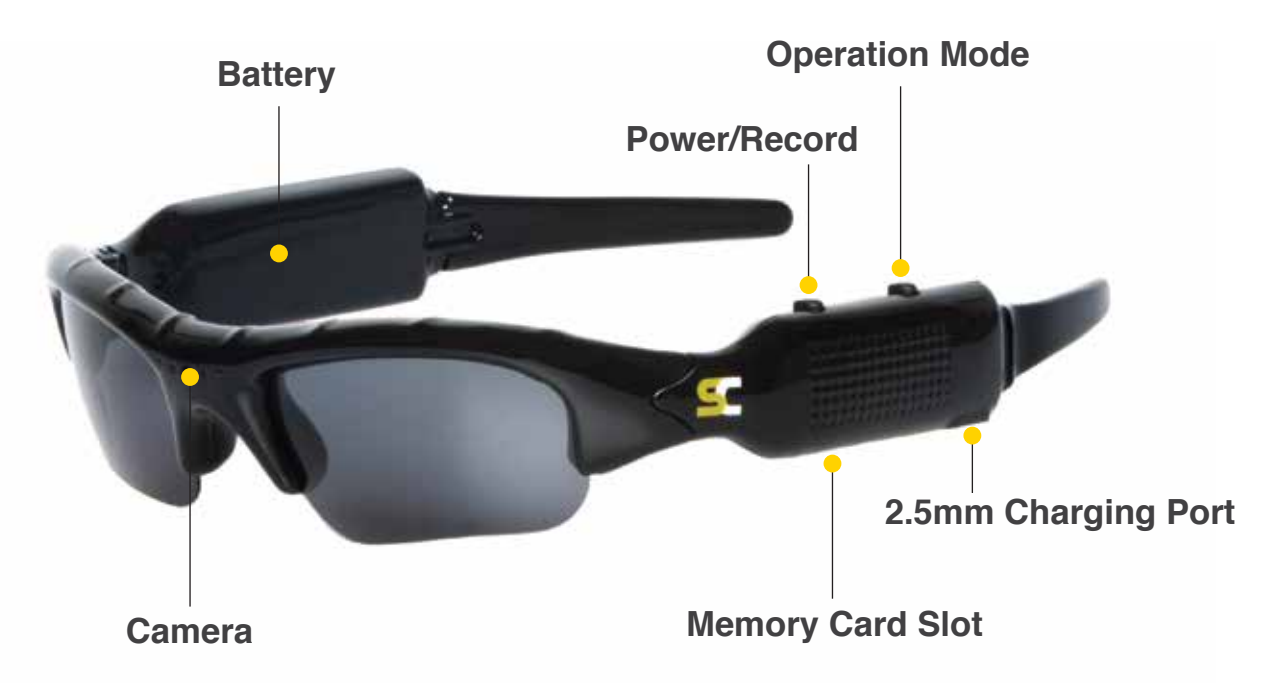

- Quality UV 400 Polarized Lens  $\bullet$
- HD 720P: 1280 x 720 resolution camera for clear digital video recording
- Photo Mode captures great JPG images  $\bullet$
- **Audio Mode records WAV sound files**
- Memory slot can support maximum 32GB TF/Micro SD card (16GB Card included)
- **•** Rechargeable lithium-ion polymer battery for approx. 2-3 hours video recording
- Easily connection to a PC/Laptop/Mac, no driver needed
- Sleek, elegant and lightweight design  $\bullet$
- User friendly operation buttons for easy control
- Recommended for all professions, the uses are endless

# **Switch On**

Please note, before switching the SunnyCam on, make sure you have inserted the Micro SD card into the SunnyCam and it is fully charged.

To switch on the SunnyCam, please follow the instructions below;

- Long press (2 secs) the Power/Record button.  $\bullet$
- Firstly the red light will flash once, followed by the blue light which  $\bullet$ will then start flashing; you are now recording a video.
- The SunnyCam will automatically turn on in Video Mode, when the  $\bullet$ blue light is flashing you are recording a video.

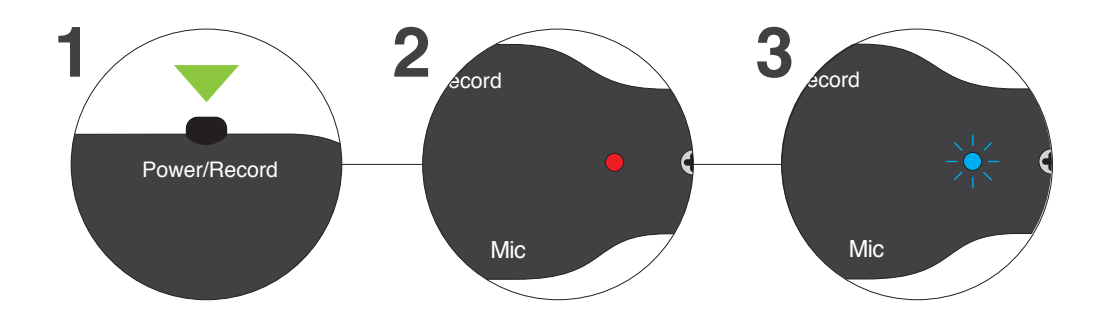

# **Operational Modes**

- The SunnyCam has 3 different functional modes. It can record video,  $\bullet$ still photos, and audio.
- The SunnyCam will always automatically switch on in Video Mode.  $\bullet$
- Toggle between the different modes by pressing the mode button.

The lights indicate which mode you are in;

The blue light indicates the Sunnycam is in Video Mode.

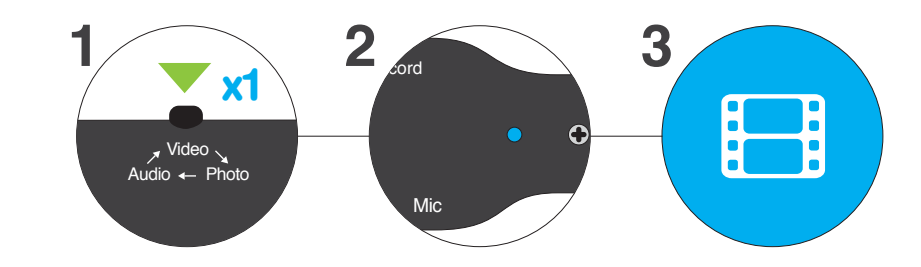

The red light indicates the Sunnycam is in still Photo Mode.

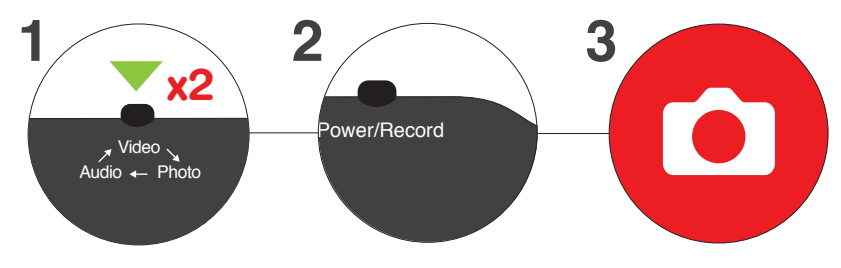

Both red and blue lights on indicates the Sunnycam is in Audio Mode.

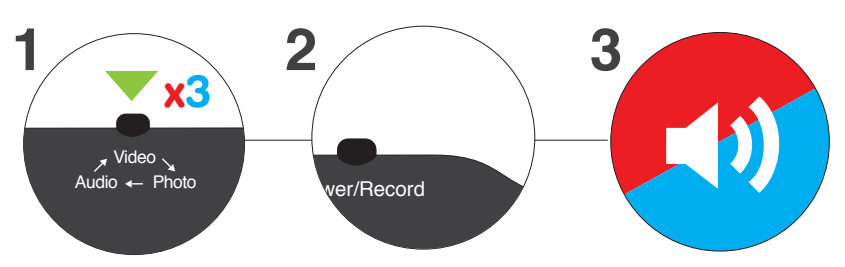

# **Return to Standby**

- To stop recording at anytime; short press the POWER button once.
- The blue light will stop flashing.
- The SunnyCam is back in Video Standby Mode.  $\bullet$

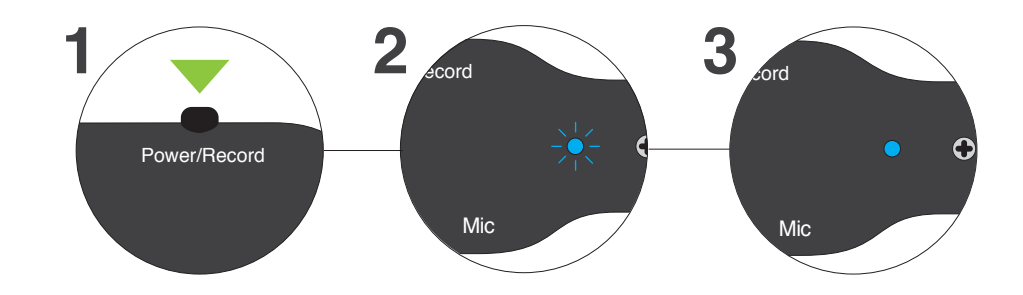

# **Switch Off**

- The SunnyCam will automatically switch off after 3 minutes if left in Standby Mode.
- **•** The SunnyCam can be manually switched off by holding down the POWER button for more than 2 seconds. The standby light will turn off once it has shut down.

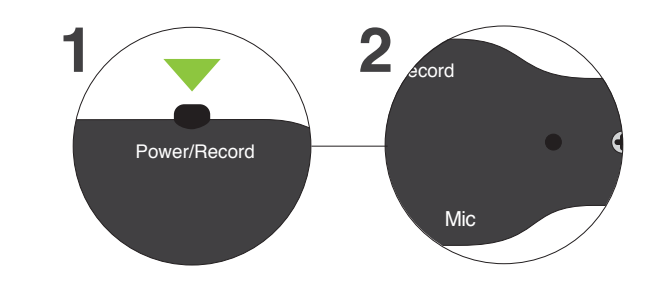

### **Record a Video**

- Make sure you are in Video Mode (default mode, blue light on).  $\bullet$
- The blue light will start flashing, the SunnyCam is recording. (See  $\bullet$ page 6 to return to standby)

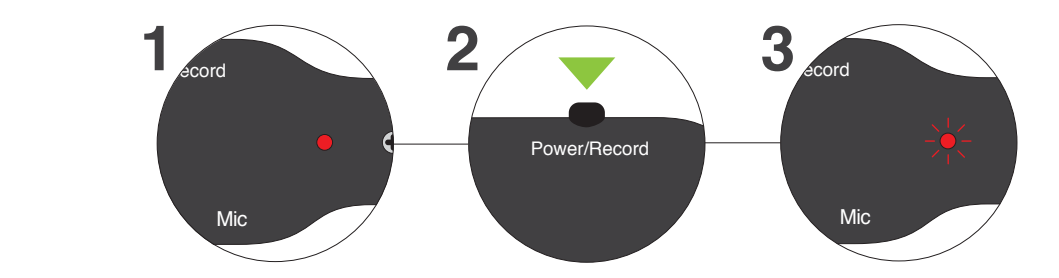

# **Photo Mode**

- Make sure you are in still Photo Mode (red light on)  $\bullet$
- **•** Short press the POWER button once.
- The red light will go off for a second and then come back on.  $\bullet$
- The SunnyCam has taken a picture and is back in still Photo Standby  $\bullet$ Mode.

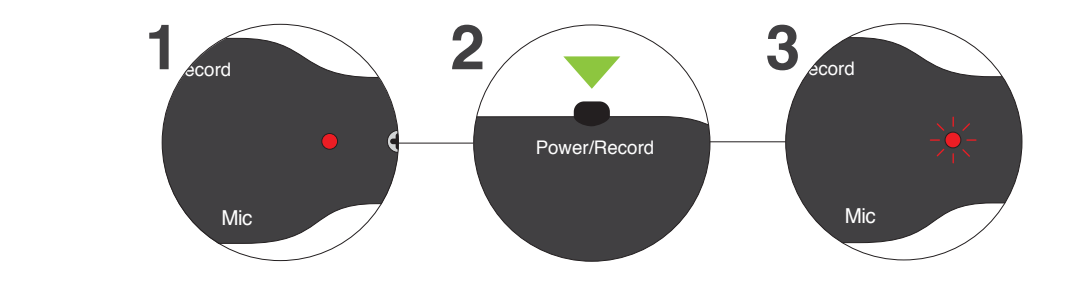

# **Audio Mode**

- Make sure you are in Audio Mode (blue and red light on)
- Short press the POWER button once.
- The red light will remain on and the blue light will start flashing.
- The SunnyCam is recording audio.  $\bullet$
- To stop recording, short press the POWER button.  $\bullet$
- The blue light will stop flashing. The blue and red lights will both  $\bullet$ remain on
- The SunnyCam is back in Audio Standby Mode.

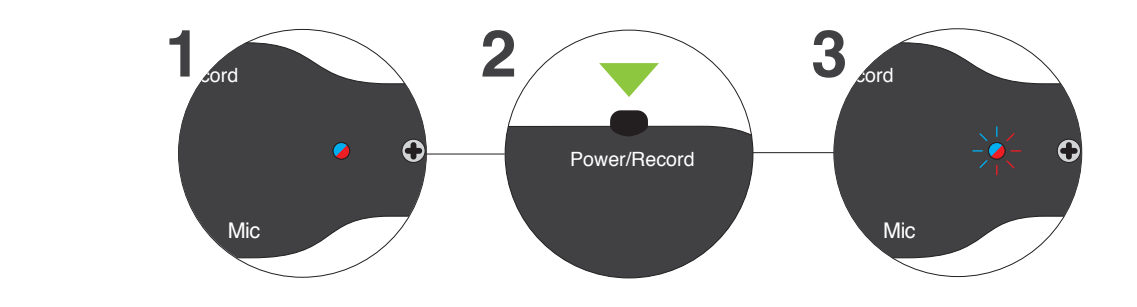

# **Reset**

- To reset device at any time, short press the RESET button.
- The RESET button is located in a small hole to avoid accidental contact.

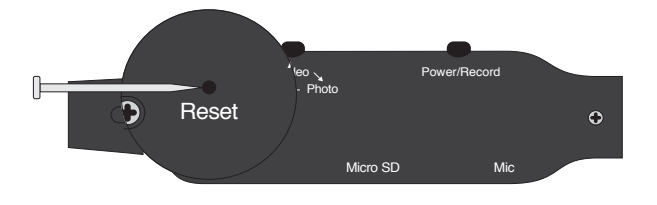

# **Battery**

To charge the SunnyCam, connect the device using a USB cable, to a computer or a compatible USB charging device. When connected the device will automatically start to  $\Box$  Mic charge and the red light will start flashing. Once the device is fully charged the red light will remain on.

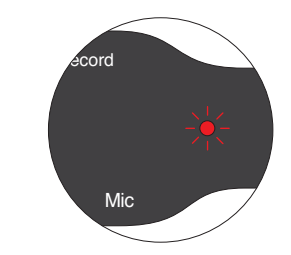

VVIII. flash rapidly for 5 seconds, then automatically When the battery level is low the blue light will save the current files and shut down.

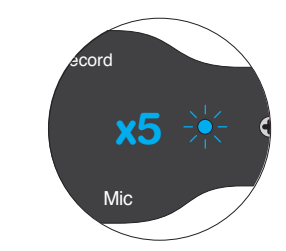

- If the glasses fail to start, it is usually because the battery is flat and needs to be recharged. For the first charge, it is recommended that you charge the battery for at least 8 hours.
- A full charge takes 3-4 hours.
- $\bullet$  To avoid damage, please do not use any other charging adaptor.

# **Lens Change**

- **•** To change lenses, hold each lens firmly on one side and pull one corner out in a circular movement (Please see in diagram below).
- You will feel the corner of the lens unclip from the frame. Now carefully slide the whole lens out of the frame groove to complete removal.

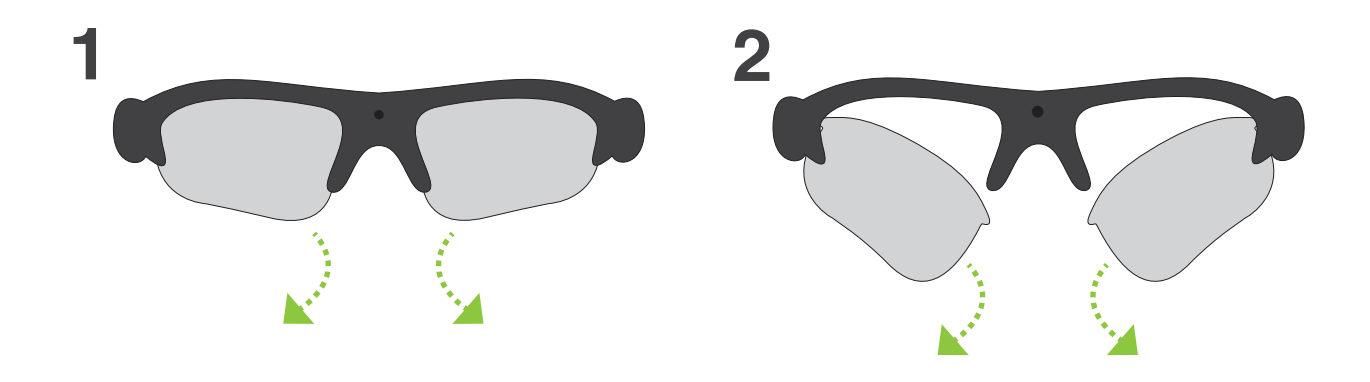

• To place lenses into frame; position one corner of the lens making sure the lens corner clips into place. Now carefully slide the next corner into place making sure the lens is positioned in the groove of the frame slot all the way along. The next corner of the lens should now clip into place, please make sure the lens is tightly positioned correctly before use.

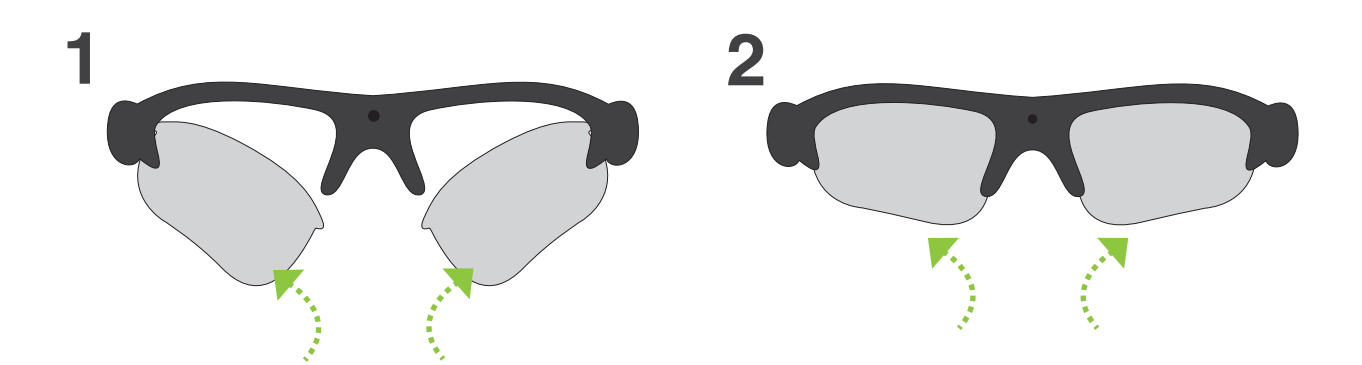

# **Memory**

- The SunnyCam saves all files onto a Micro SD card.
- It can support up to a 32GB Micro SD card.
- SunnyCam has a 16GB card included.  $\bullet$
- $\bullet$ When the card is full, blue light will stop flashing and remain on.

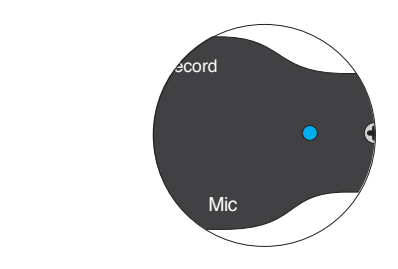

SunnyCam and the Micro SD card. ● You are kindly requested to ONLY insert and pull out the Micro SD card in power off mode to avoid data loss and corruption to the

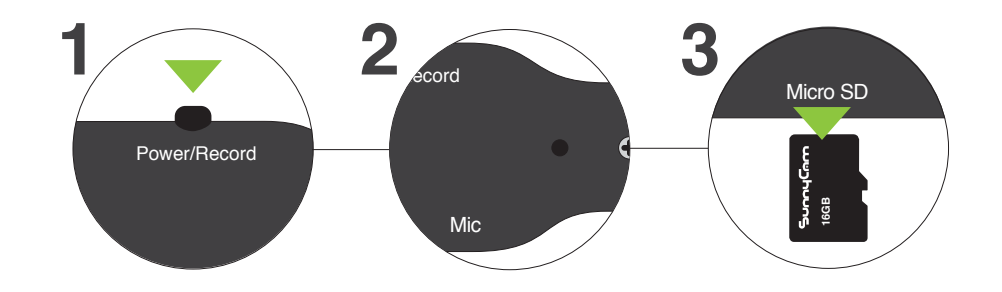

**•** Please note; the SunnyCam automatically saves the video files to the memory card every 20 minutes.

# **System Requirements**

### **Windows Requirement:**

CPU must be at least 1.6Ghz above Operating system: Windows 98/Me/2000/XP/Vista/Windows 7/ Windows 8 USB / SD Card Slot CD-Rom/DVD Rom Minimum 1GB free hard disk space Minimum 512MB memory Lower configuration PC's, with integrated graphics may sometimes encounter slower video playback. We recommend using a PC with discrete graphics.

#### **Mac Requirement:**

CPU must be at least 1.6Ghz above Operating system: Mac OS X 10.4.7 or later USB / SD Card Slot CD-Rom/DVD Rom Minimum 1GB free hard disk space Minimum 512MB memory

# **Saving / Deleting Files**

### **Save/Copy Files**

To save/copy a file from your SunnyCam, click and hold on the video file (in the "Video" folder) you want to keep and drag the file onto your desktop or personal folder to copy/save it.

#### **Delete Files**

To delete, simply highlight the video file you want to delete by clicking the file once and then press the delete button on your keyboard.

**Mac:** Remember to empty your trash folder after deleting your files or your files will remain saved on the Micro SD card in the trash folder.

#### **Remember!**

Always transfer your files before viewing your videos for maximum quality playback.

Mac: Remember to empty your trash folder after deleting your files or your files will remain saved on the Micro SD card in the trash folder.

Clear all videos/photos from your SD Card after transfer to your PC/Mac. This will leave maximum disc/SD card space for the next use of your Sunnycam.

Eject removable disk before removing USB cable or Sunnycam device from computer.

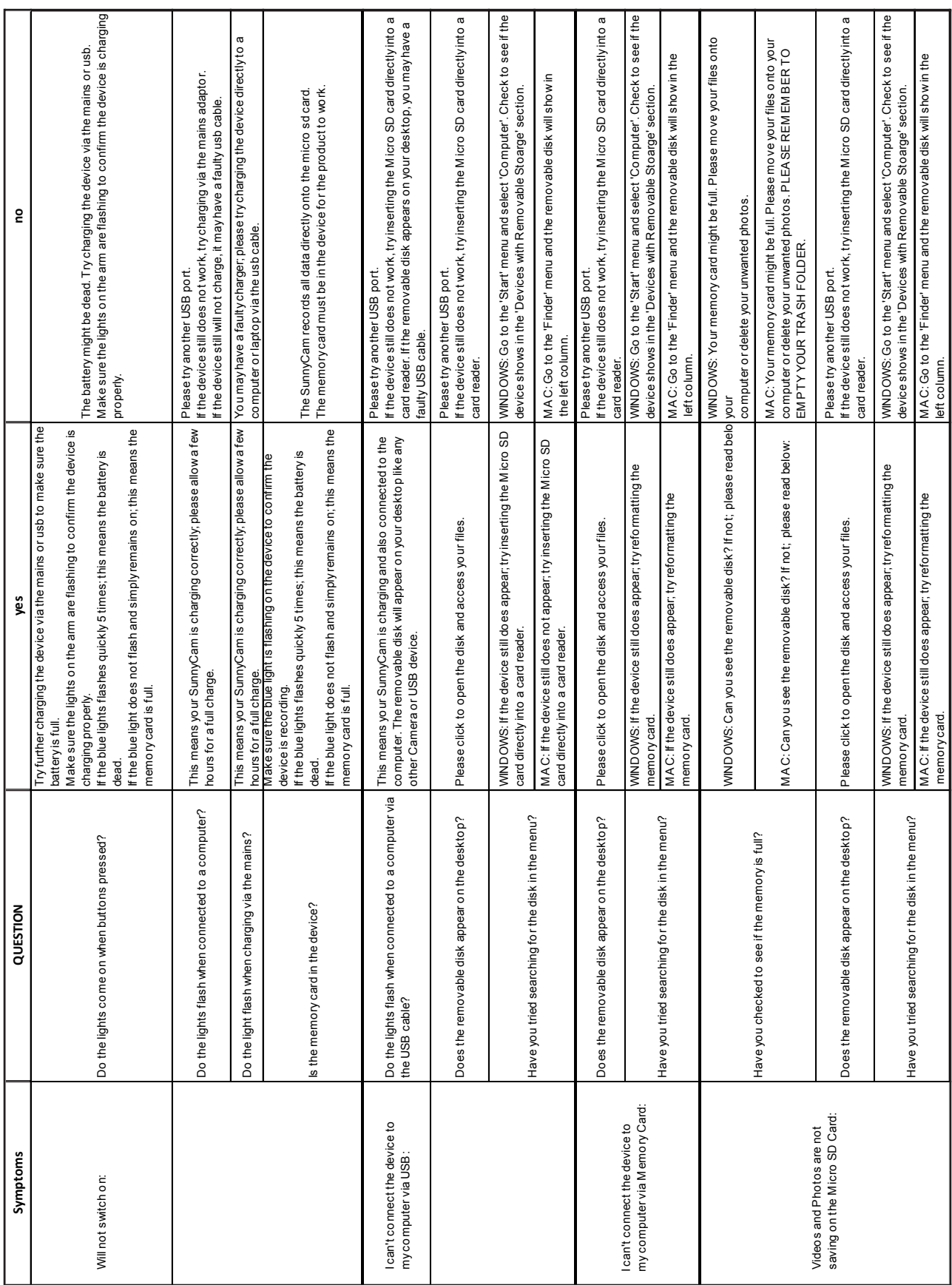

### **Trouble Shooting Guide**

### Please be aware:

All SunnyCam products must be used in conjunction with your country's privacy laws.

Please use SunnyCam products responsibly. SunnyCam accepts no liability for any misuse of our products.

The SunnyCam is not waterproof so should be used carefully during extreme sports activities or extreme weather conditions (please see page 16 for working temperatures).

The SunnyCam lenses are UV protected but not shatterproof. SunnyCam accepts no liability for any injuries received while wearing the SunnyCam.

### **Warranty**

Every SunnyCam comes with a one year warranty starting from the day the product was purchased. Physical or water damage constitutes damage that cannot be considered reasonable wear and tear.

Warranty is invalid if the defect is caused by misuse, neglect, tampering or incorrect adjustment.

Warranty is invalid if any alterations and/or repairs are conducted by an unauthorised person.

For more information please visit www.sunnycamglasses.com.

### Replacement Scheme

Sunnycam offer a replacement scheme for customers with SunnyCam Eyewear outside of warranty, please contact us on 01905 720180 or email us at info@sunnycamglasses.com for more information.